An Adventure of the American Mind Joining Educators and Students with Library of Congress Resources

# Workshop Series Two: Library of Congress Online Digital Primary Sources and Web Development

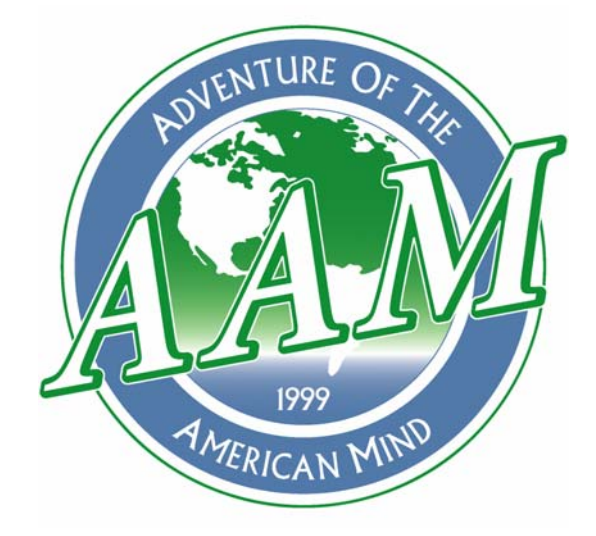

# Western Carolina University College of Education and Allied Professions

110 Killian Building (828) 227-3960

Dr. Beth Rodgers Coulter, Director (brcoulter@email.wcu.edu) Oran Mosteller, Digital Resource Coordinator (omosteller@ercwc.org)

# **Web Page Design**

# **Step One: Planning and Designing**

#### **Plan**

Always have a plan for a web page. One of the best ways for obtaining ideas is by reviewing what others have done.

Examples for three various approached are shown below.

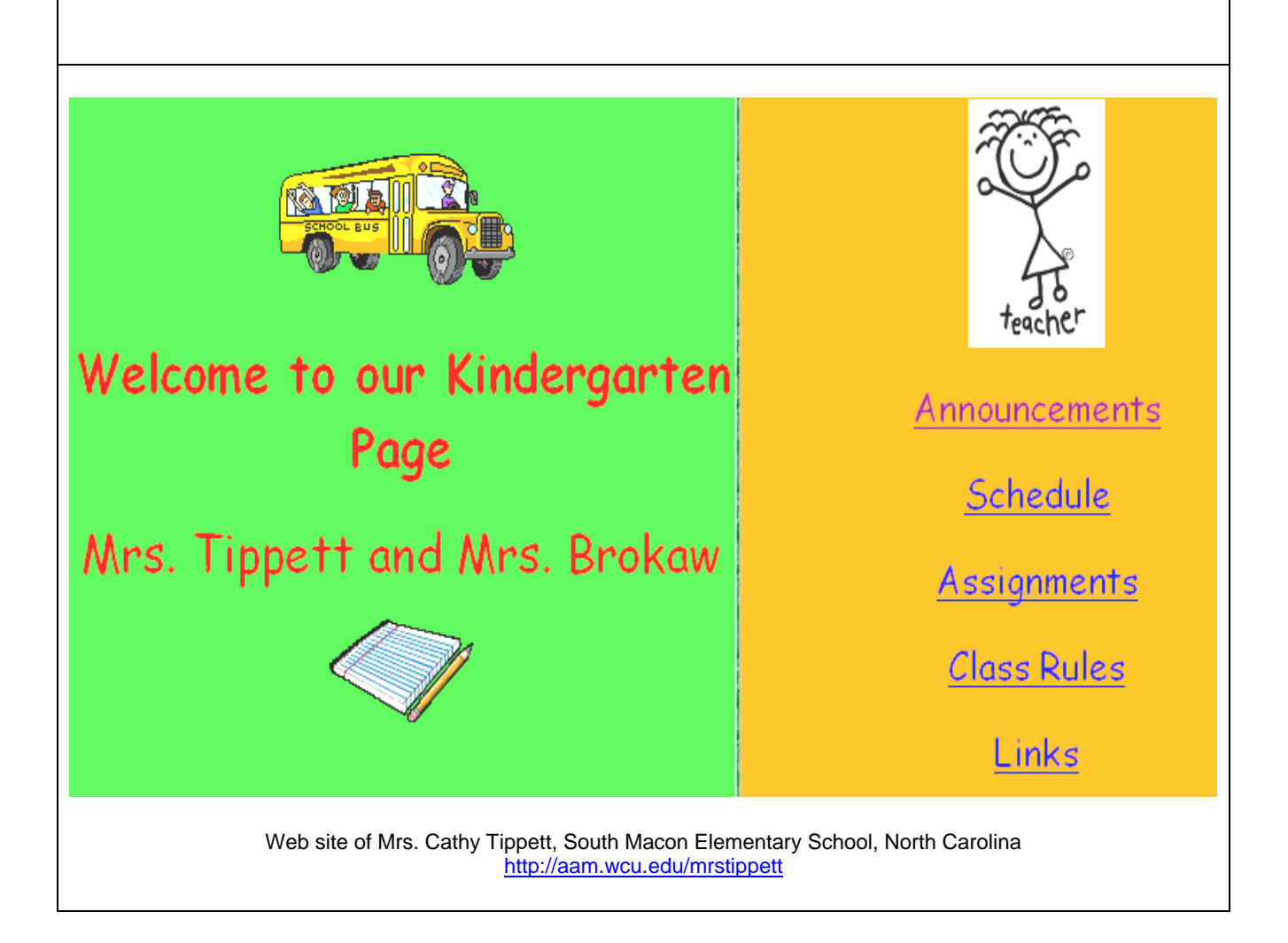

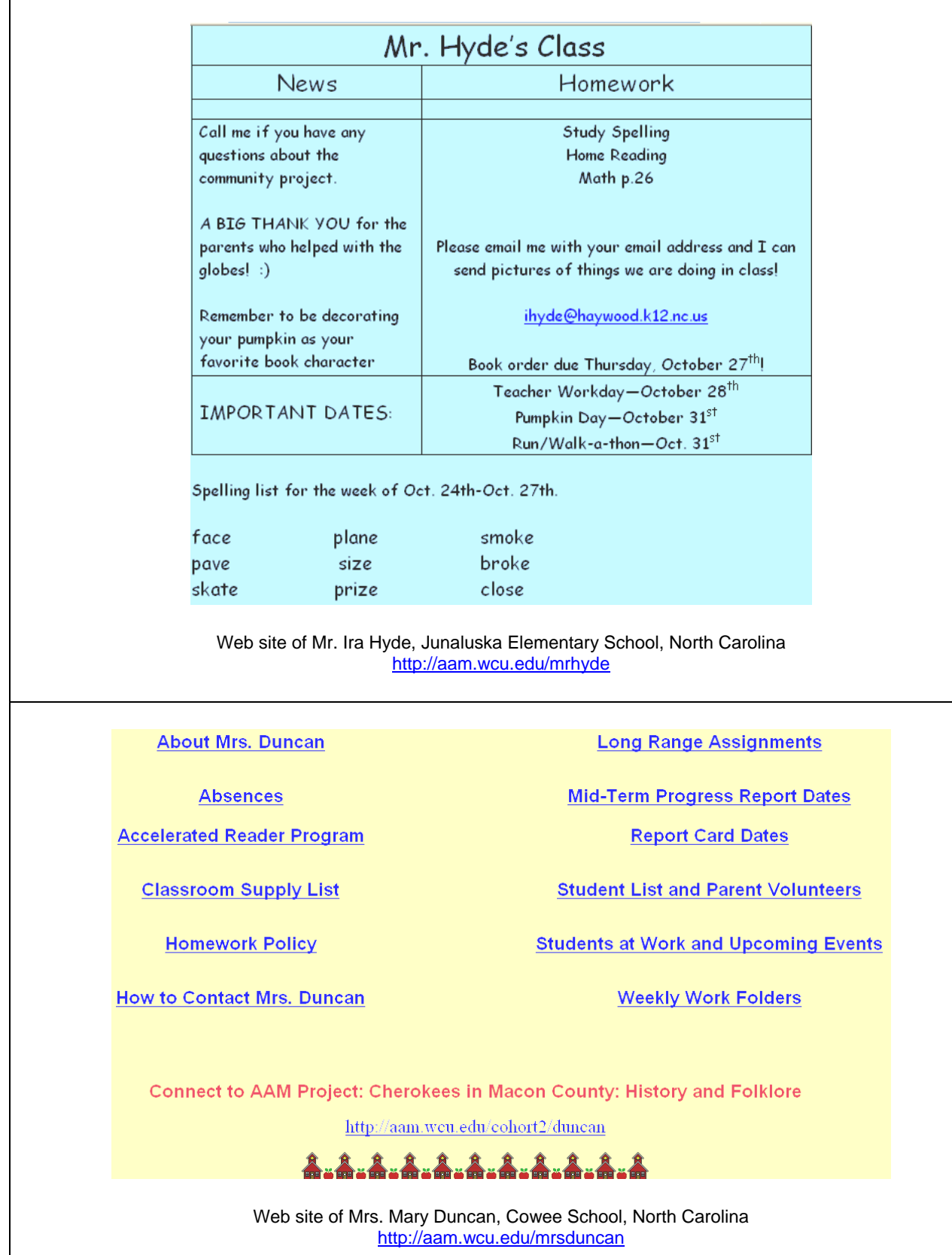

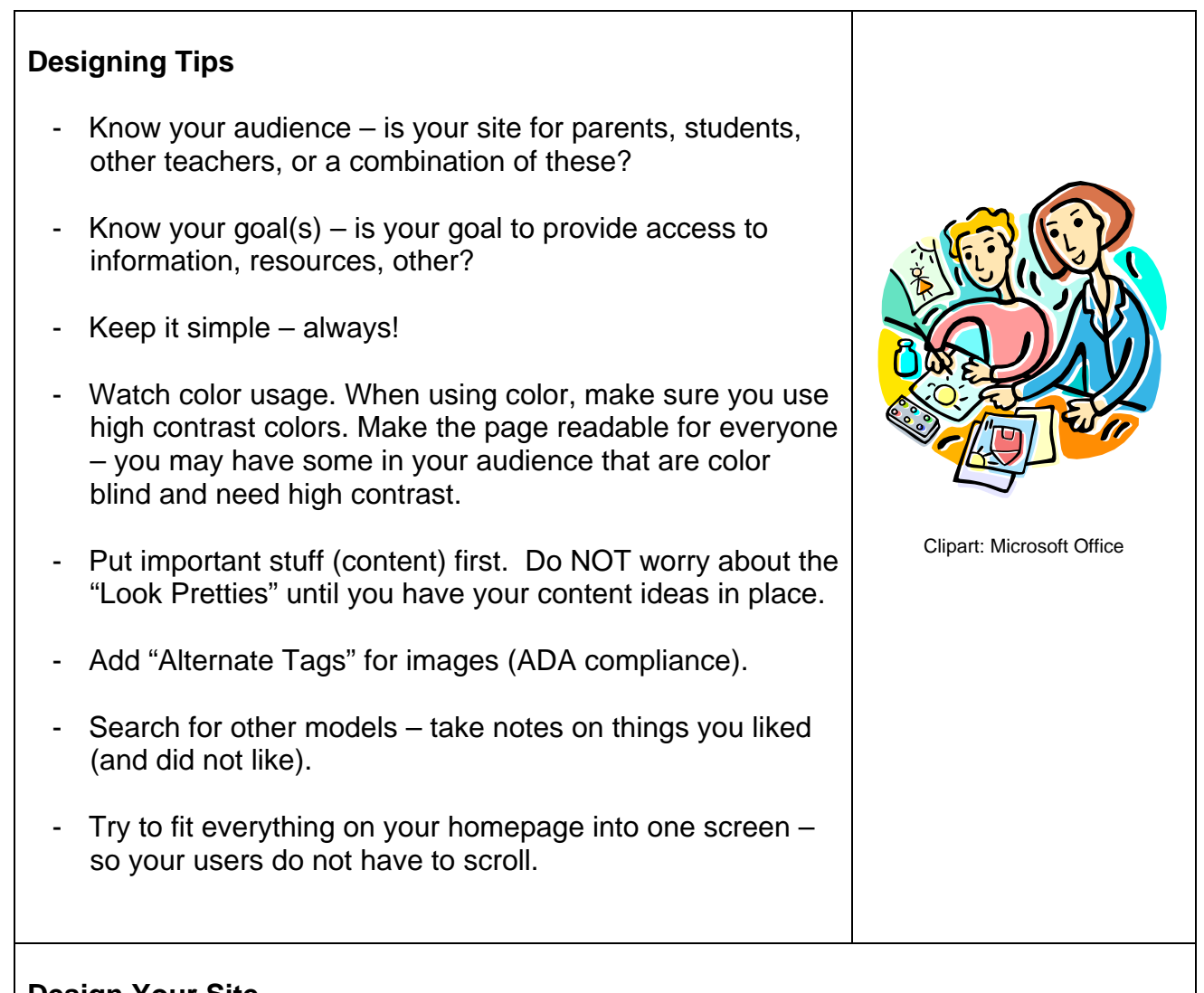

#### **Design Your Site**

- Use the "Web page outline" to write down what you want included on your web site.
- Use the "Web page template" to draw the design and placement of words and images. You must complete a separate web page template for each web page you included in your outline.
- After you complete your drawing, meet with your team (determined during the workshop). There will be four people in your team. Each team member will evaluate (using the "Evaluation Sheet" and offer constructive ideas and suggestions about your design.

# **Step Two: Make and Organize Web Folders**

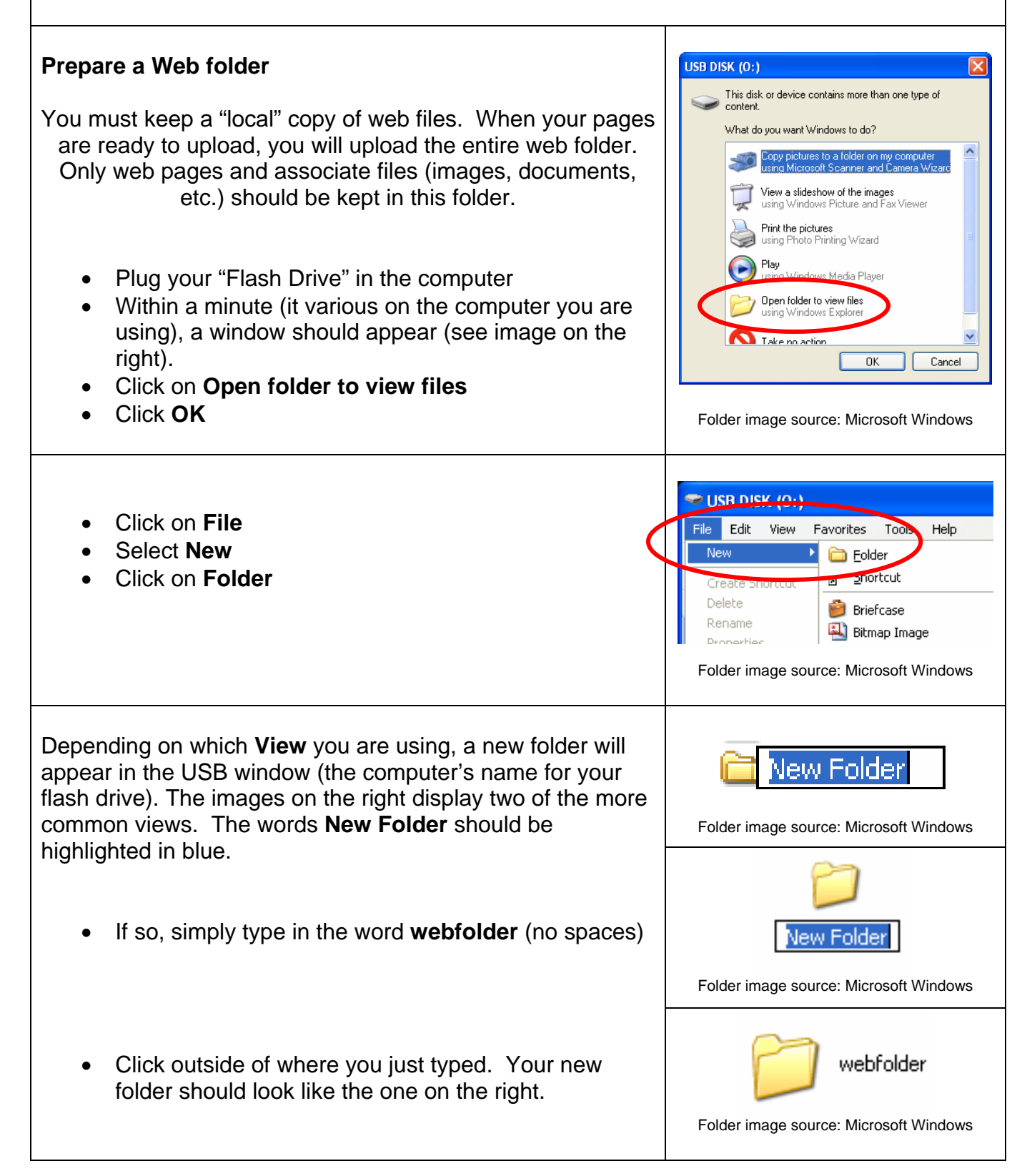

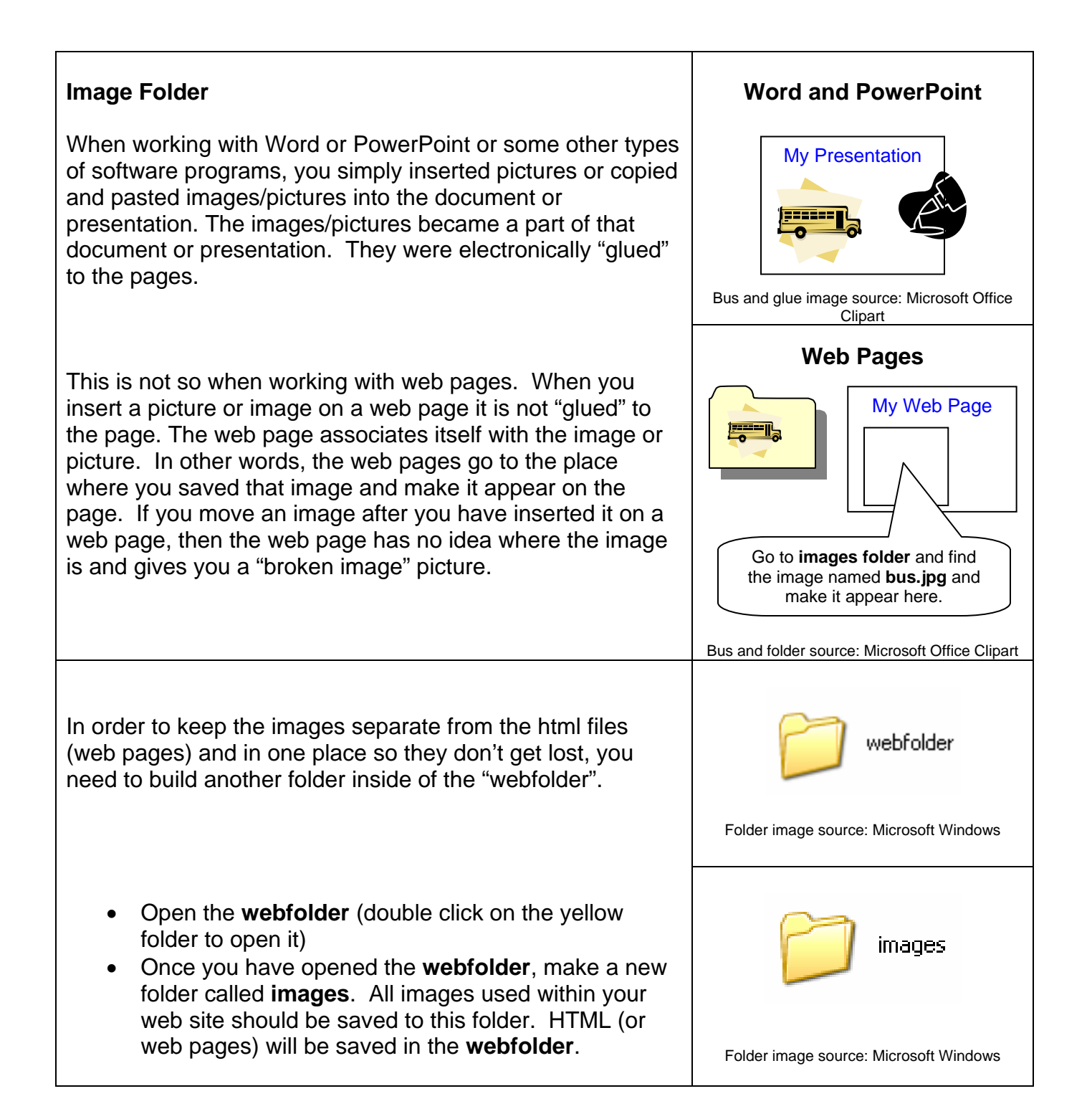

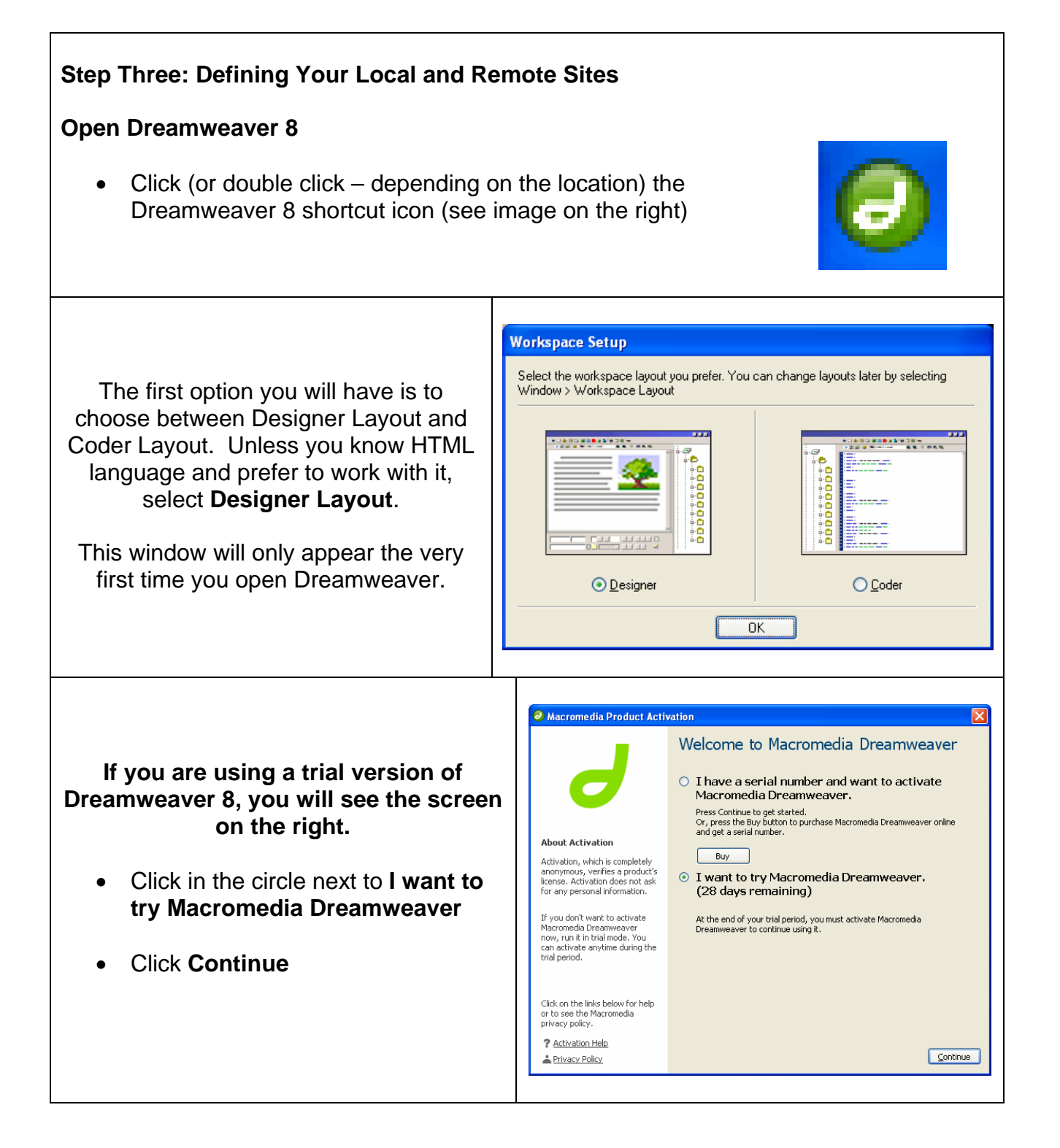

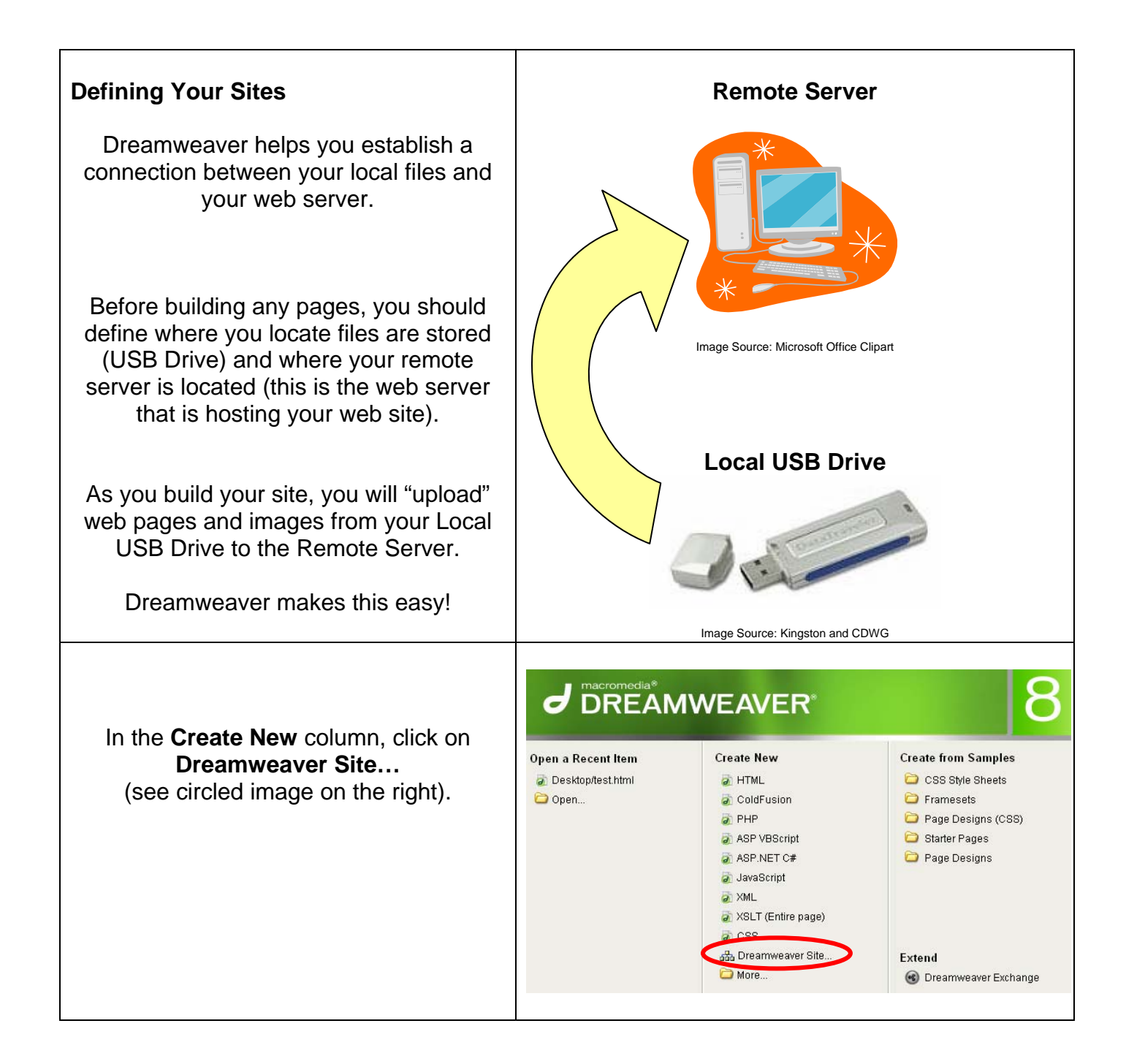

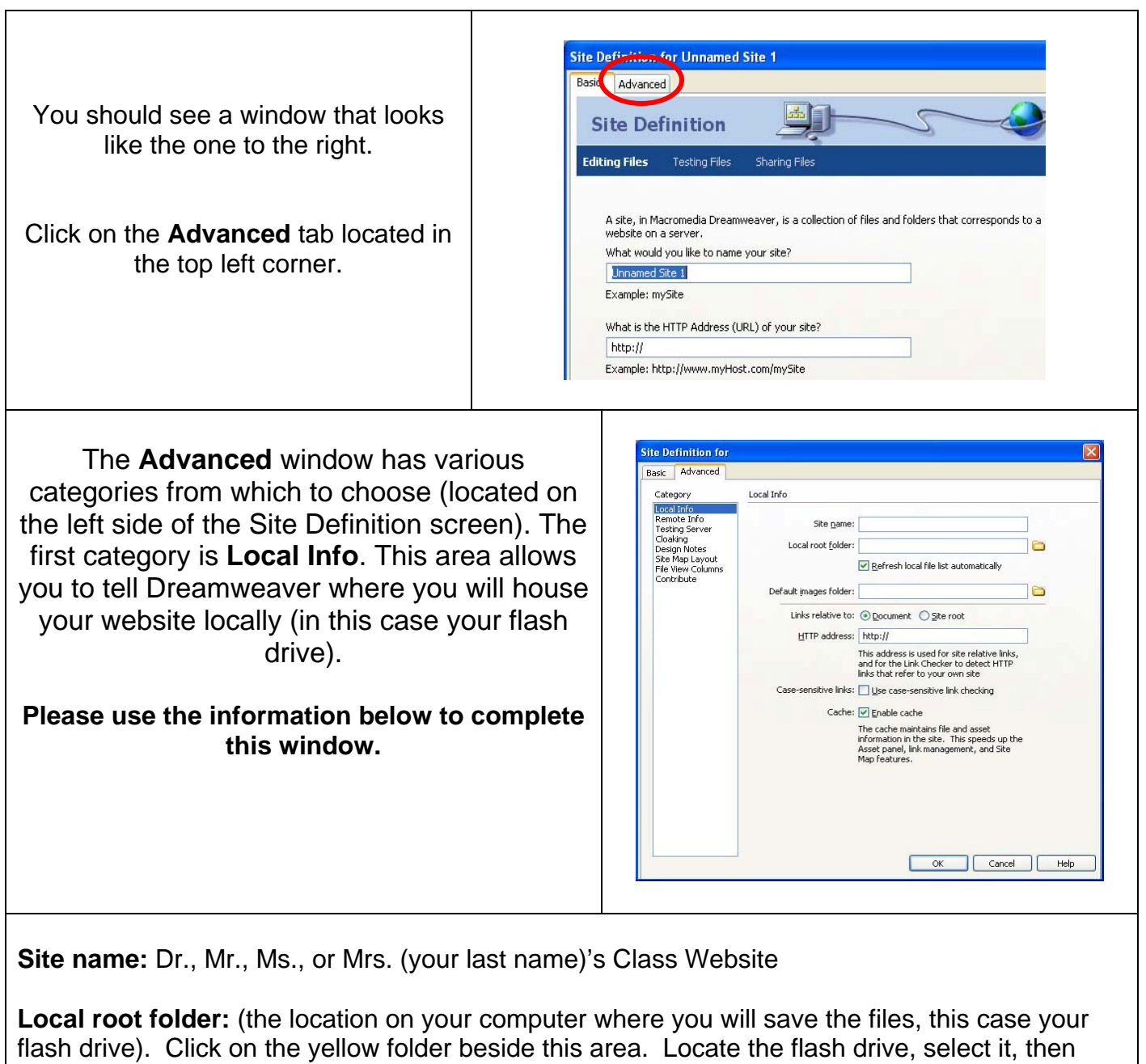

open the **webfolder**.

**Default images folder:** (same as local root folder) – only locate the **images** folder inside of the **webfolder** and select it.

**HTTP address:** [TO BE ADDED DURING WORKSHOP]

**Note: The HTTP address is the address you will give people so they can visit your website.** 

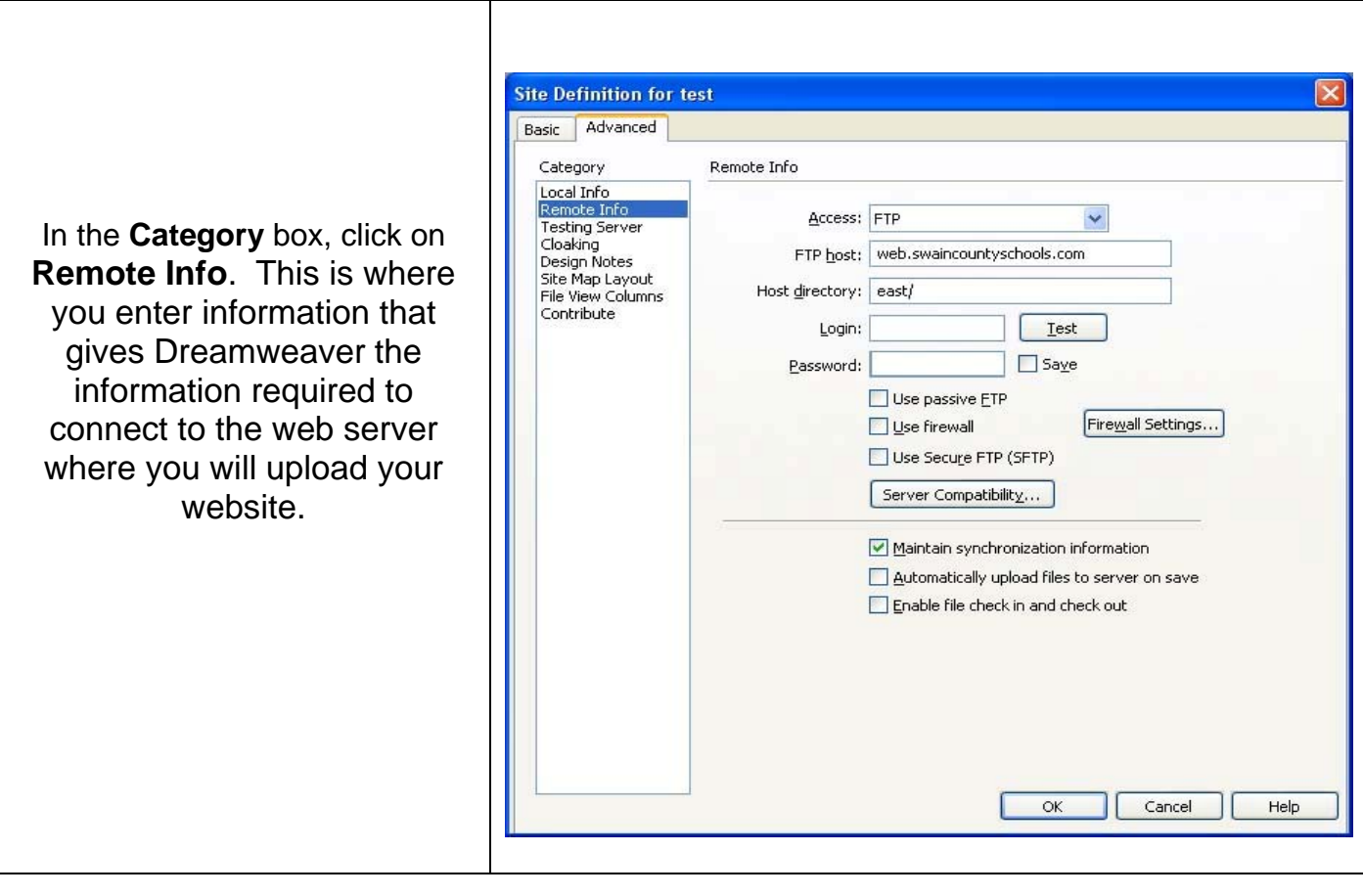

**Access:** Click on the drop down menu and select **FTP**

**FTP host:** [TO BE ADDED DURING WORKSHOP]

**Host directory:** [TO BE ADDED DURING WORKSHOP]

**Login:** [TO BE ADDED DURING WORKSHOP]

**Password:** [TO BE ADDED DURING WORKSHOP]

**Test:** Once you have filled out all the information click on **Test** to make sure you can connect to the server. If you are unable to connect please go back over the steps and check to make sure something was not left out or misspelled.

**Note: You will need to uncheck the SAVE box next to password unless this is on your classroom/home computer. If you leave this checked, anyone that opens Dreamweaver on the computer you are using can access your files on the remote server.** 

After completing the above, click **OK** 

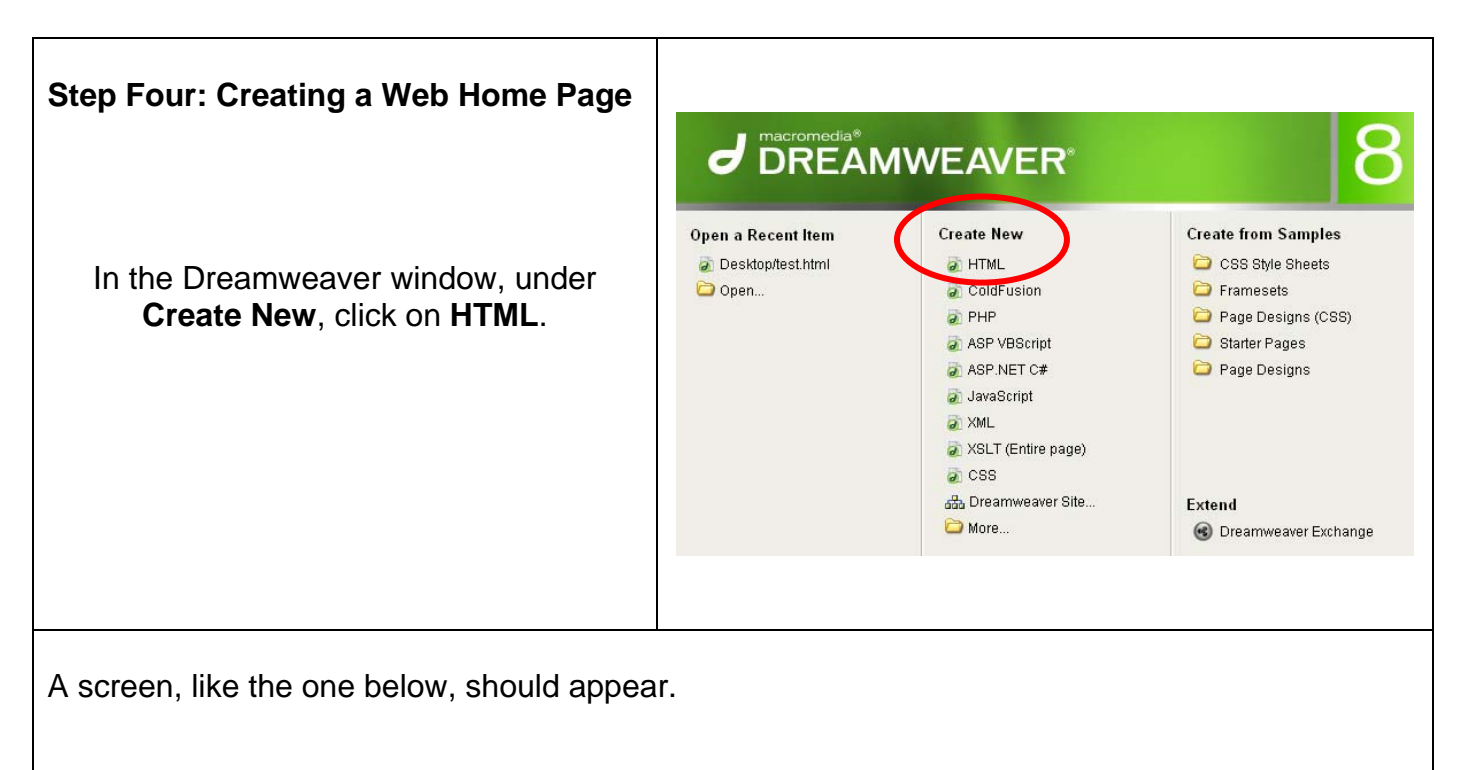

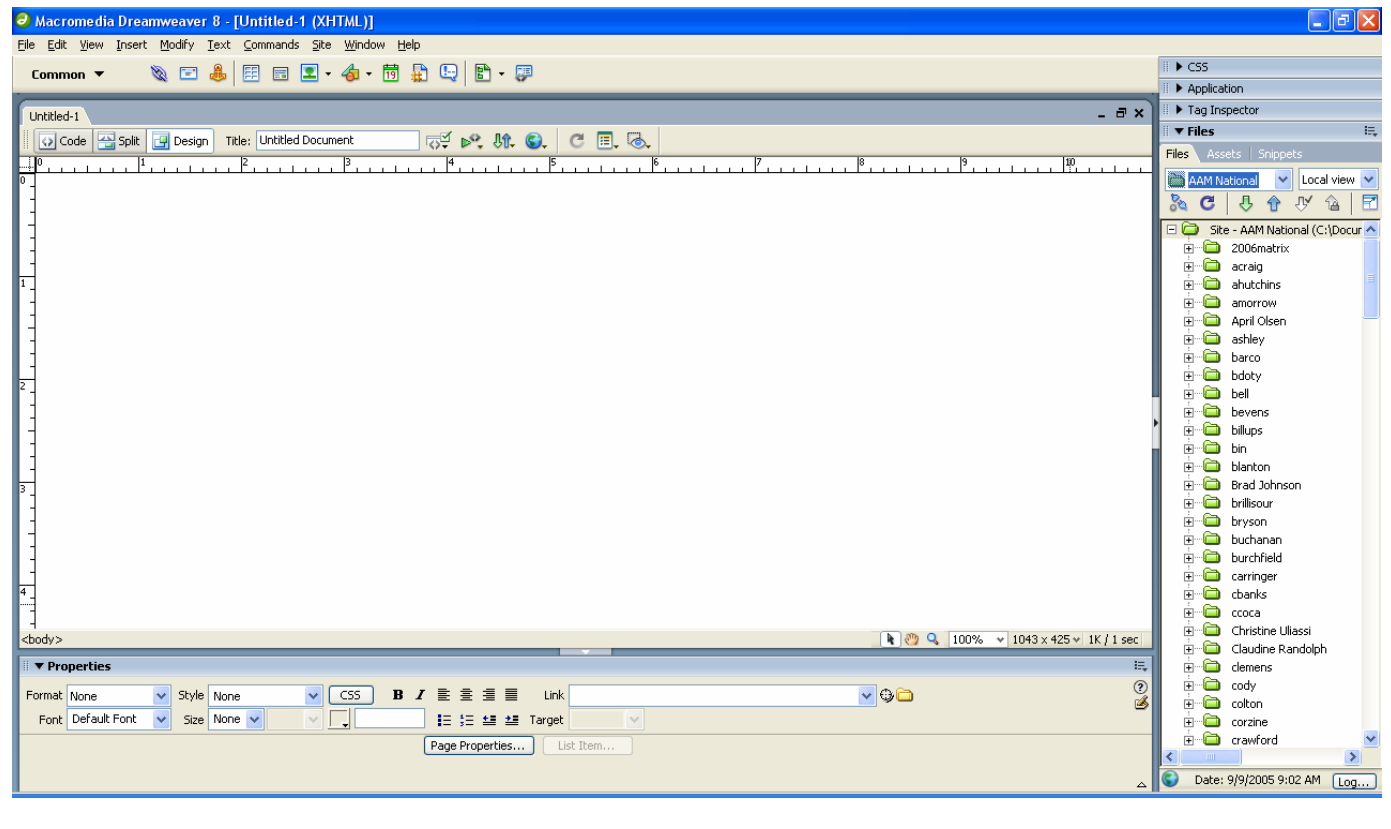

### **Save your home page**

- Click on **File**
- Click on **Save As**. The **Save As** window will appear (see right image)
- Click on the down arrow beside the **Save in:** drop down menu.
- Locate your USB drive. You may have to click on **My Computer** and locate the USB drive there.
- After selecting the USB drive, double click on the **webfolder**
- In the **File name:** box, type in a file name (for the homepage, the name MUST be **index.html**
- Other pages may be named differently (examples: assign, homework, schedule, helppage, etc.). Note that file names must not contain spaces or symbols (dashes, percentage signs, brackets, etc.).
- Click on **Save**

# **Adding a Title**

Look at an active web page. Notice that in the upper left hand, there should be words that identify that web site. This is called a **Title**. See the example to the right.

Near the top left side of the Dreamweaver 8 window there will be a section for entering a title.

- Click in the **Title** box and highlight the words **Untitled Document**
- Type in a title that describes your home page (Mrs. Perelli's Classroom Homepage)

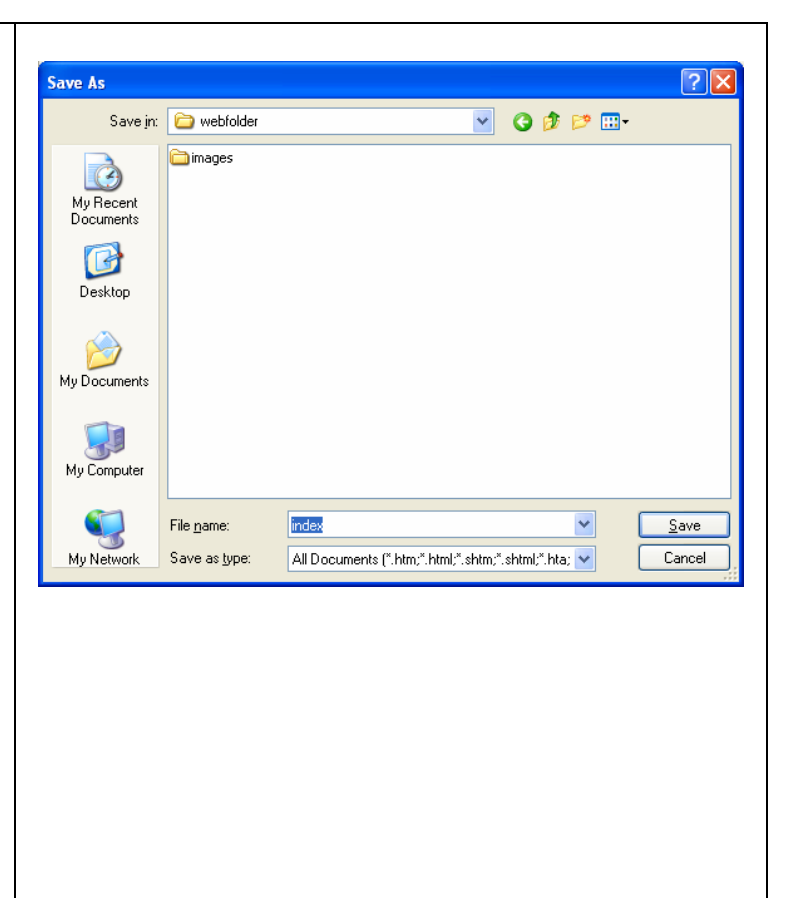

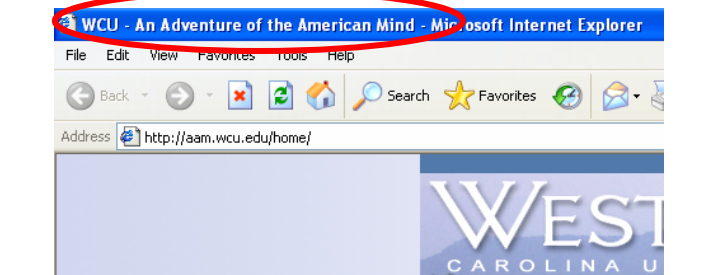

**& d & E d I · 4 · 5 A 0 E · 5** 

 $\Psi$  p. n. o.  $C \nightharpoonup R$ 

 $\frac{1}{2}$ 

Macromedia Dreamweaver 8 - [O: \webfolder\index.html (XHTML)] File Edit View Insert Modify Text Commands Site Window Help

> Title: Untitled Document

 $Common \cdot$ index.html

O Code | 3 Split | U Design

40. . . . . . . 1. . . . . . .

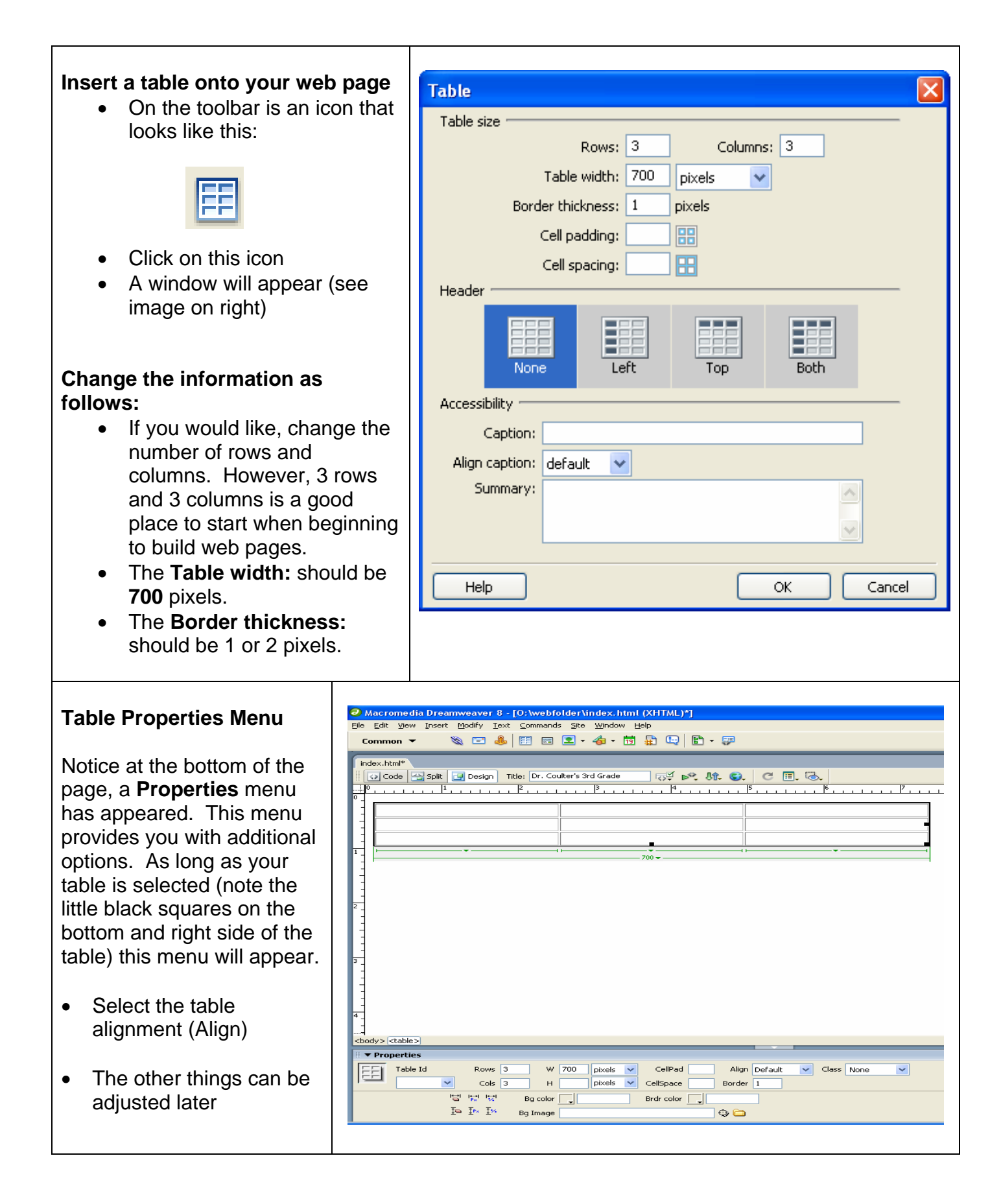

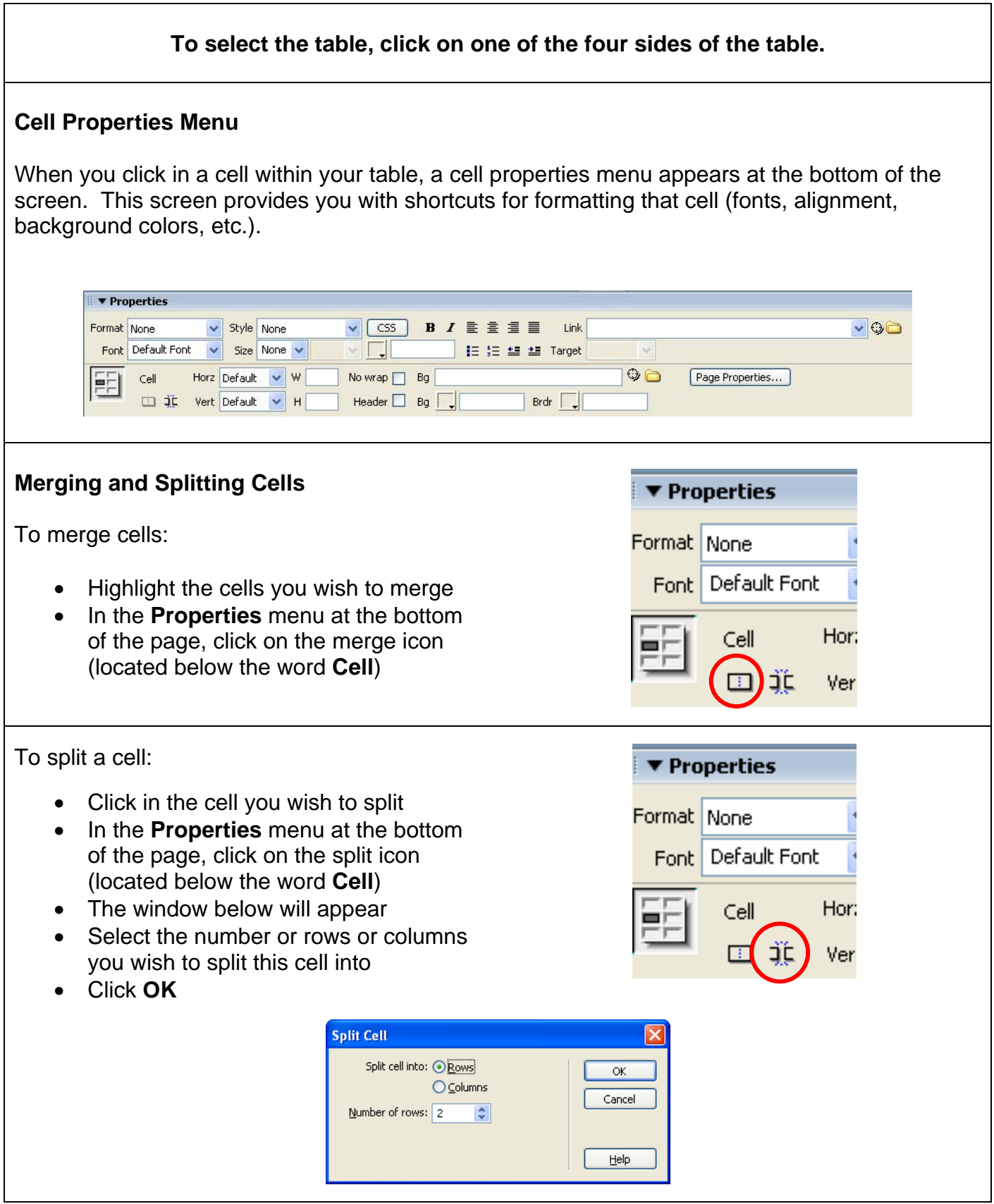

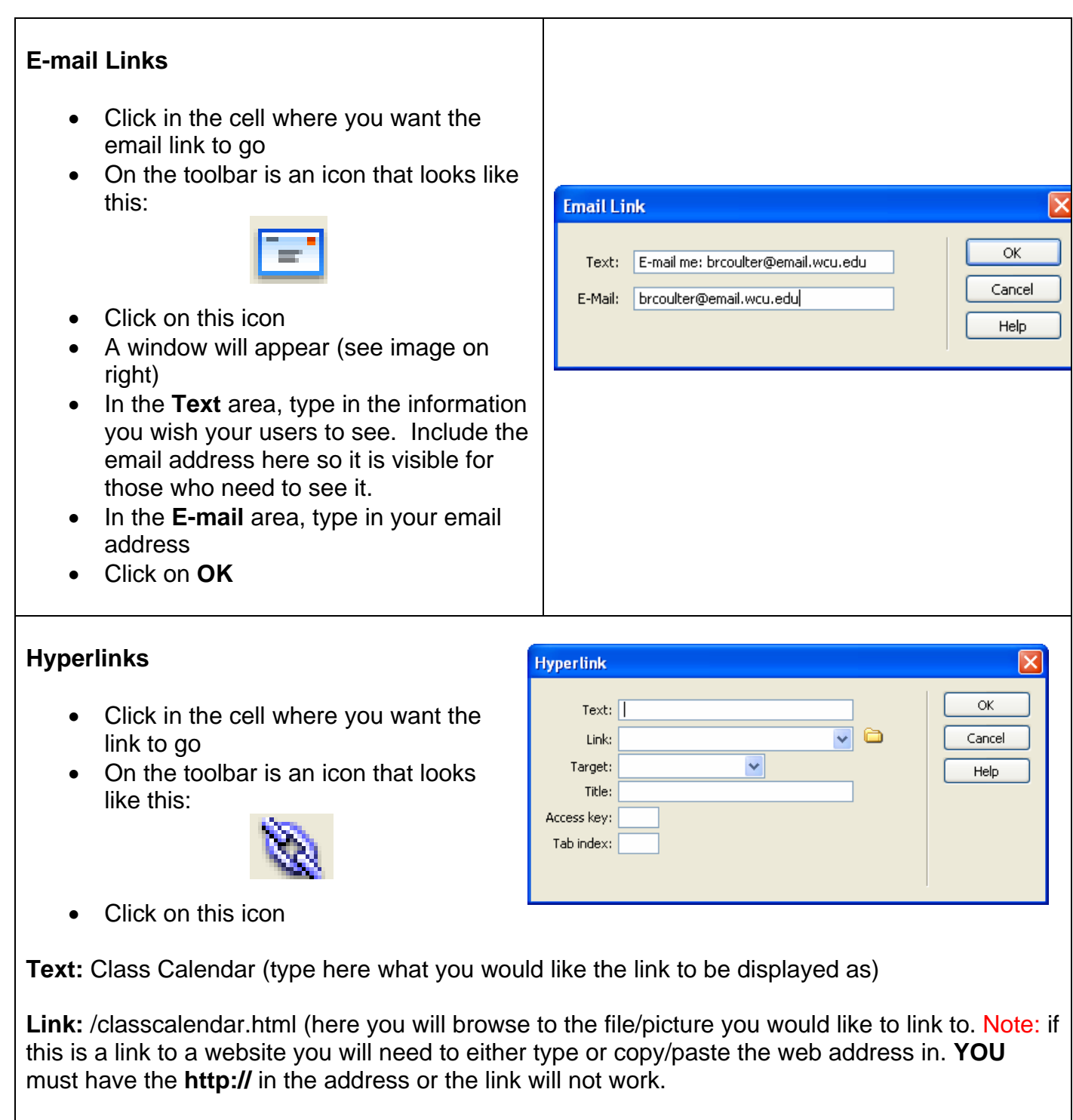

**Target:** Unless you are linking to someone else's website leave this blank. If you are linking to another website click the dropdown menu and choose **\_blank**.

**Title:** Title is used for ADA compliance as mentioned before. So you will just type in a description of what the link is.

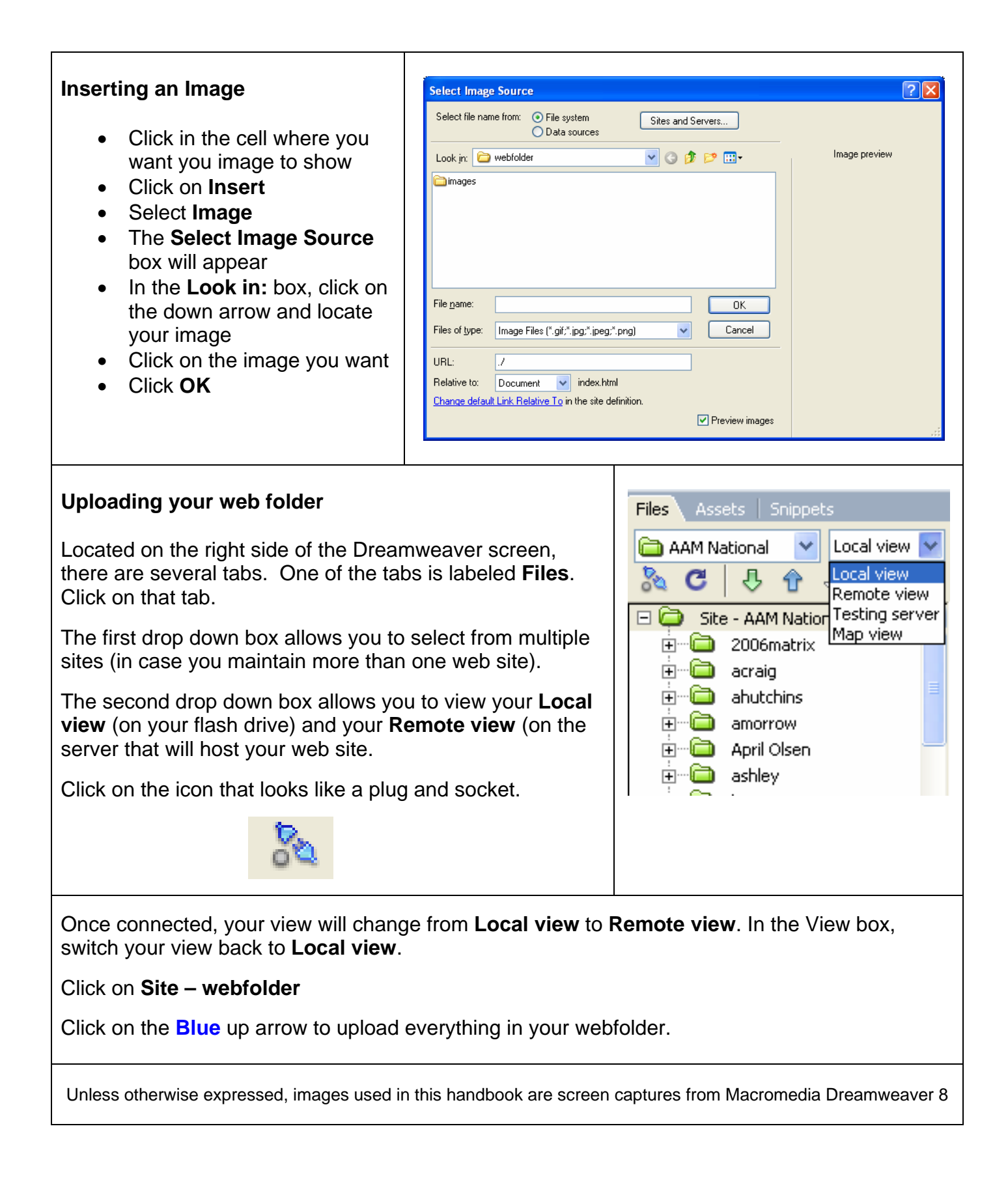